## How to Check and Enter Continuing Education

Under the newly updated Education System within the License Management Portal, providers are now able to both monitor required Continuing Education Courses and Hours as well as enter CAPCE or Out-of-State Continuing Education Hours directly through the portal.

Once logged into the portal Click on Education:

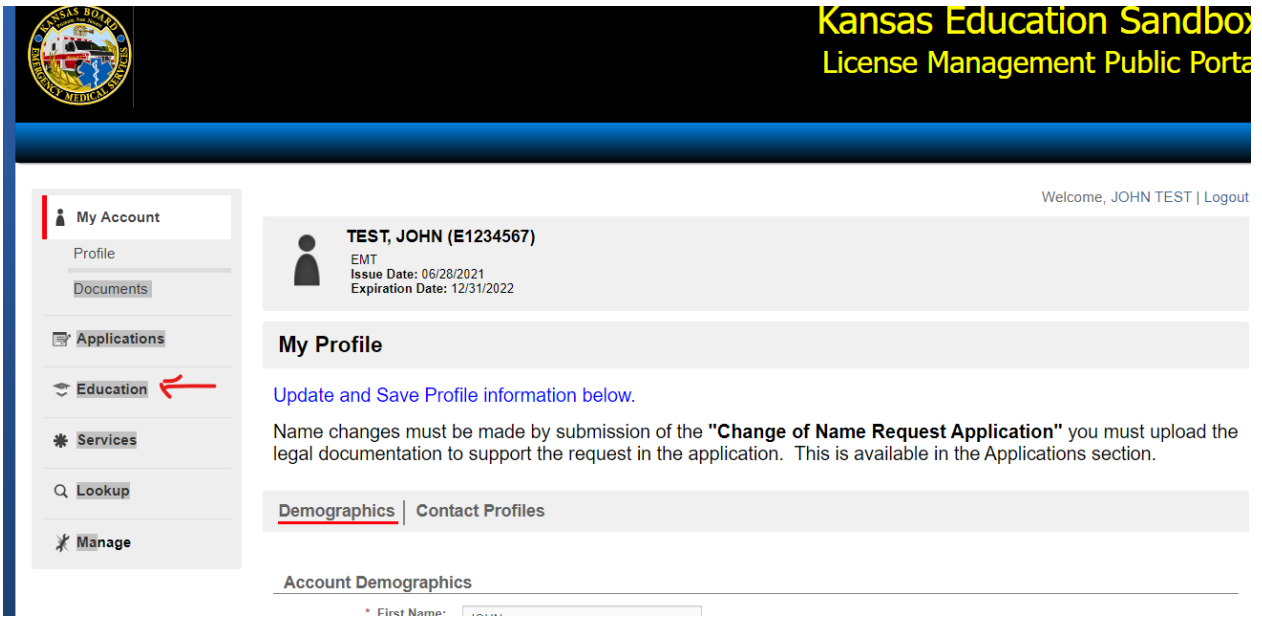

This will display any courses in the system that have previously been entered by an instructor or yourself:

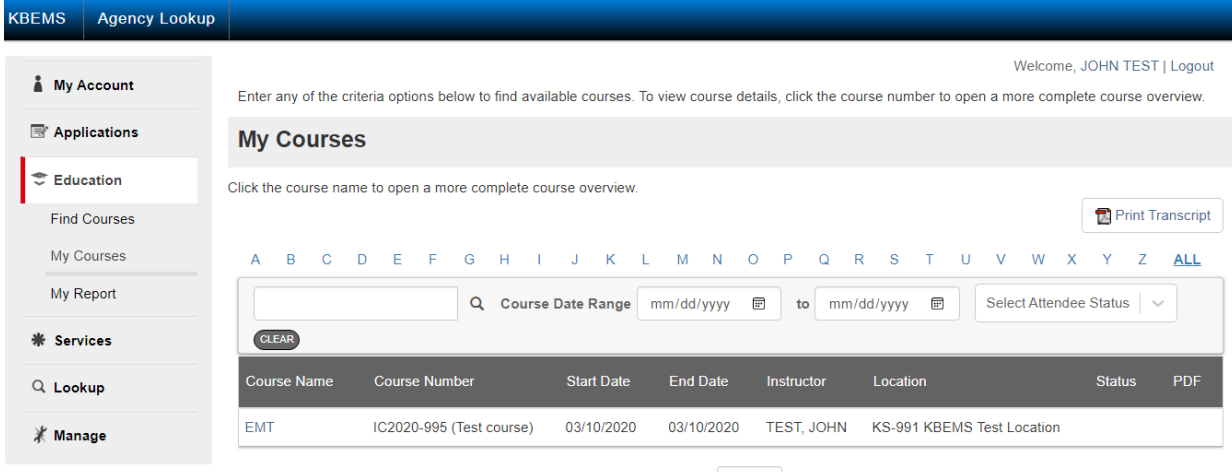

Records 1-1 of 1 | First | Previous | Next | Last | Page 1 | Per Page | 10 v

In order to see your progress report, Click on "My Report":

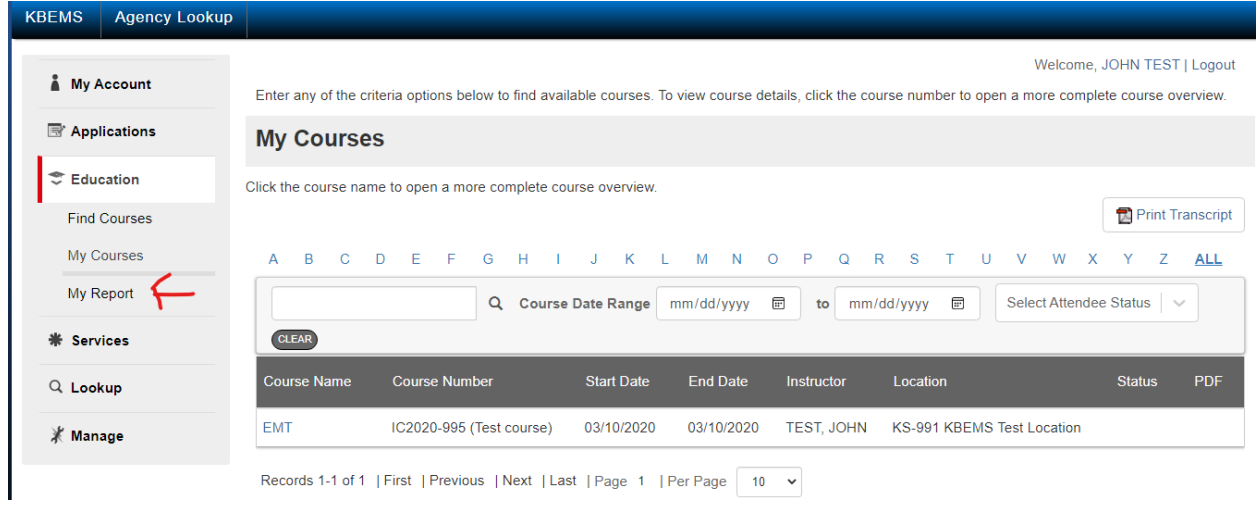

The default view will show your progress towards renewal at your current provider level:

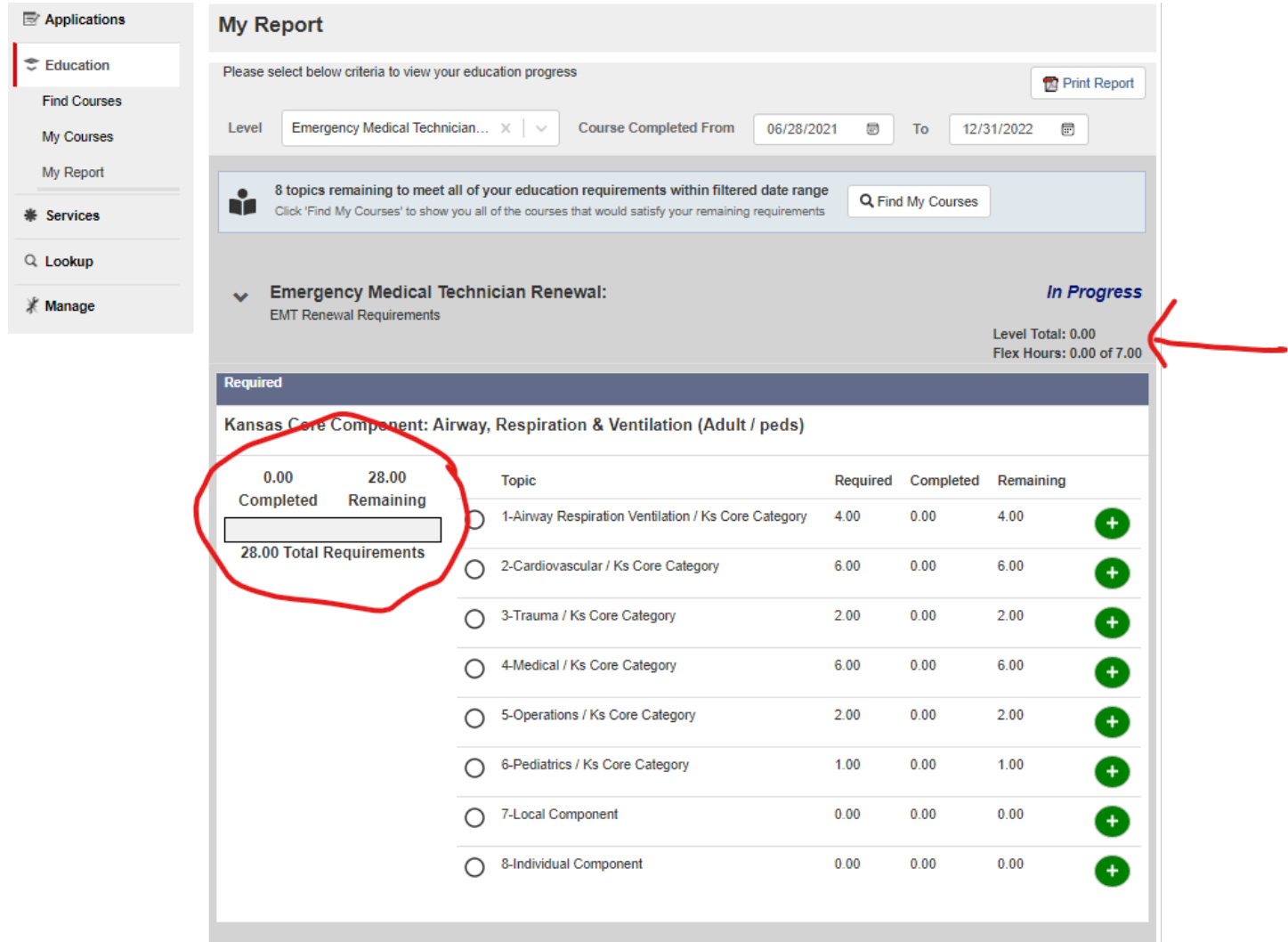

The display shows the Topics, Hours Required for Each Topic, and Hours Remaining to complete the requirements for each topic. On the left side you will see the Total Hours Completed, Remaining, and the target Total Requirement hours for your level. In the upper right corner of the report you will see the Total of hours completed towards Renewal as well as the total Flex Hours.

To add a course (typically either CAPCE or EMS CE courses approved by another state), simply click on the plus sign (+) to the right of the topic of the course:

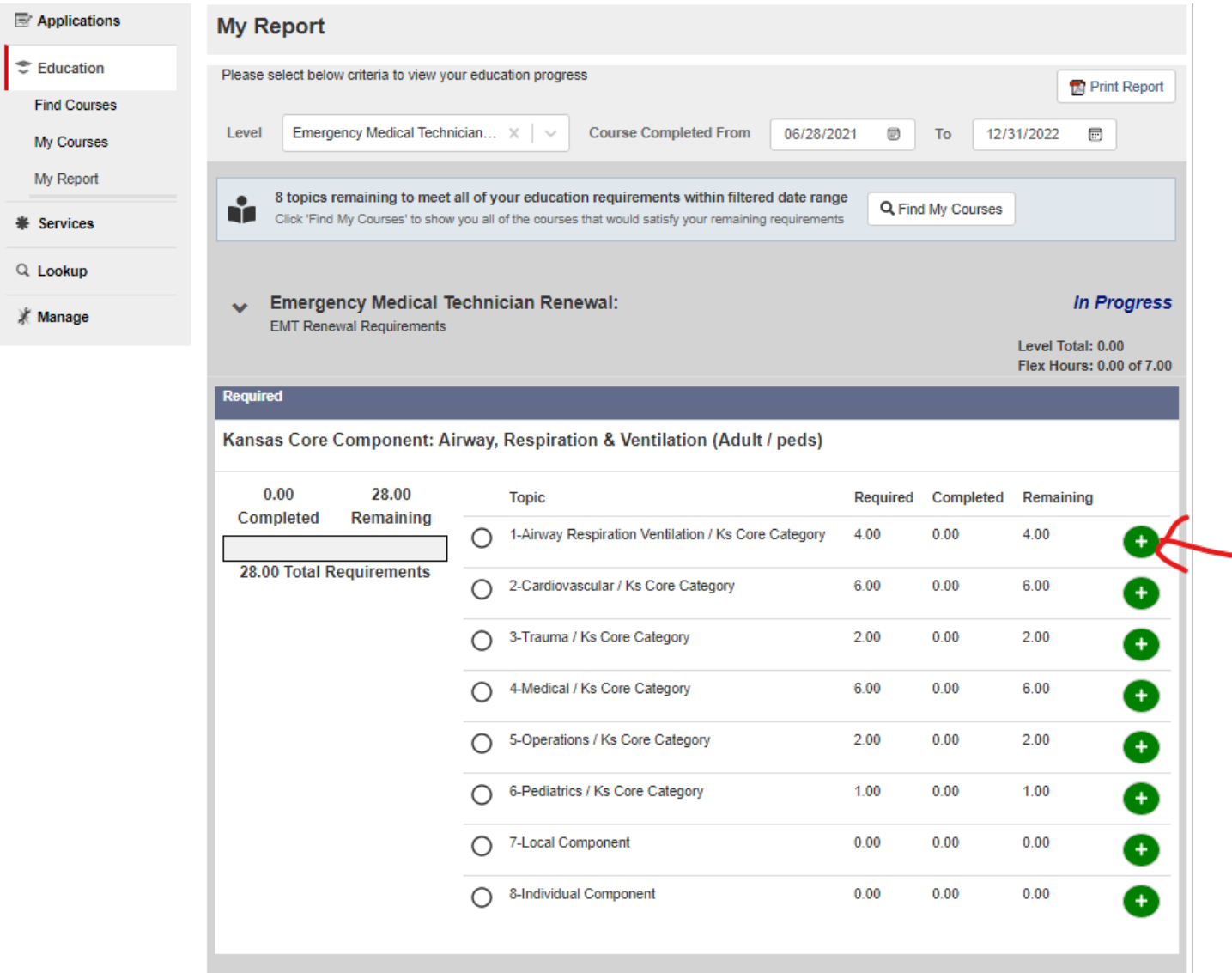

## This will bring up the "Add a course" box:

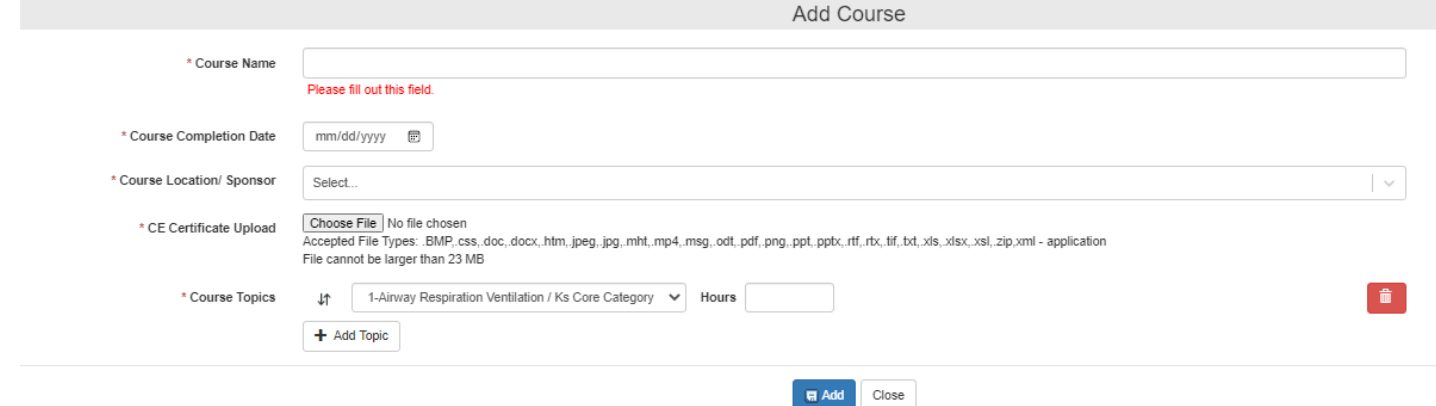

Enter the course name, completion date, sponsor, upload CE Certificate, select a Topic and Hours for this course. For the Sponsor select either KS-761 CAPCE Accredited CE, KS-781 Other State CE, or KS-9999 – Continuing Ed – RetroActive (If you do not have KBEMS approval for Retro-Active hours DO NOT enter those hours into the system!). To upload the CE Certificate for this course, Click on "Choose File" and navigate to the location where you have a copy of the CE Cert. Select the Topic of the course and the number Hours for the topic. If more than one Topic was included in the course, click Add Topic. When done click Add.

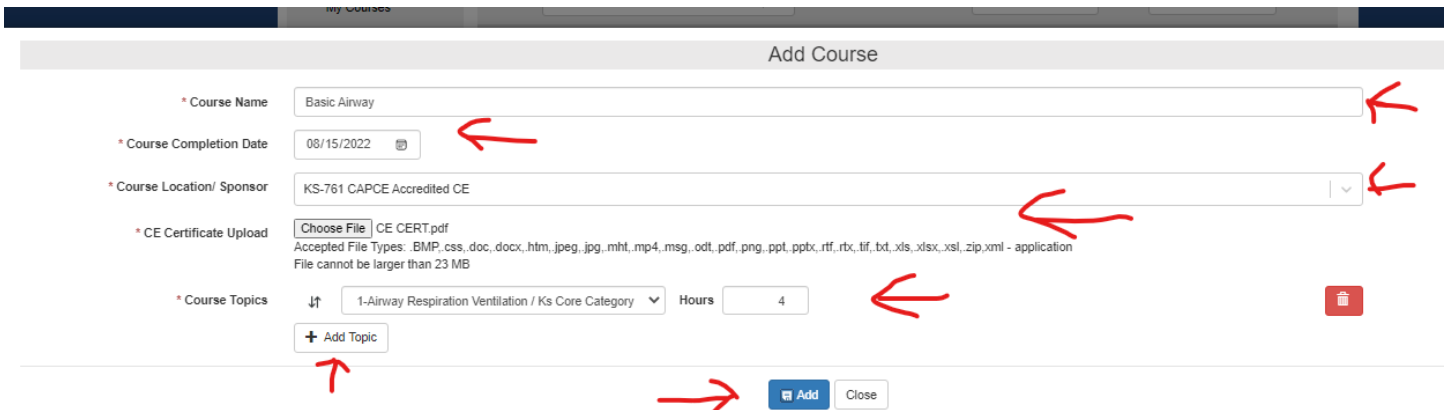

When the required hours for each topic is complete (required topic hours are met or exceeded) a checkmark in a green circle will appear along with an "Arrow".

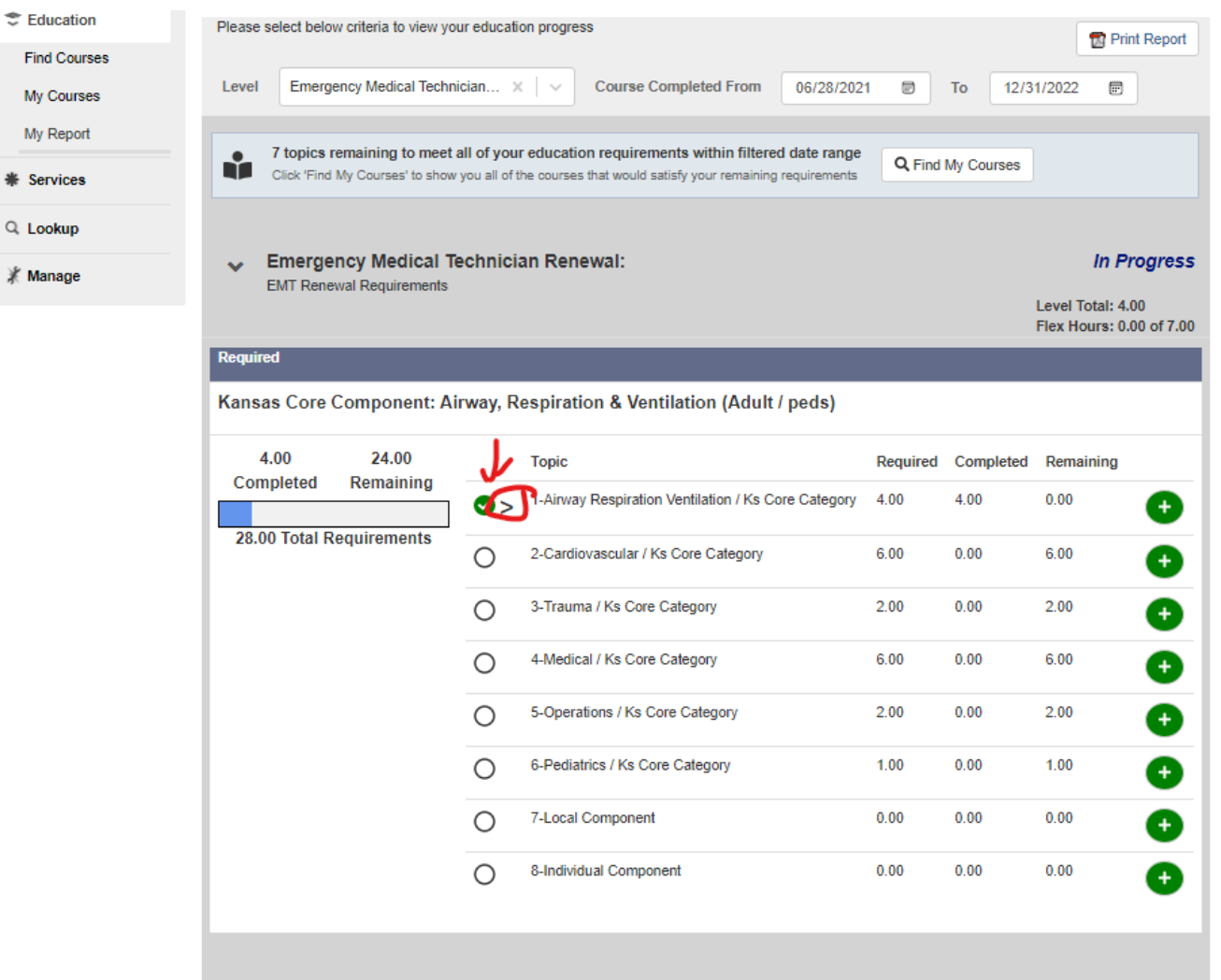

If you click on the arrow next to the topic it will display the courses and hours that have been entered. This will include both self-entered courses and those entered by Education Sponsoring Organizations.

**Emergency Medical Technician Renewal:**  $\checkmark$ **EMT Renewal Requirements** 

## **In Progress**

Level Total: 4.00 Flex Hours: 0.00 of 7.00

## Required

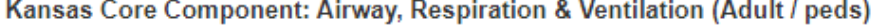

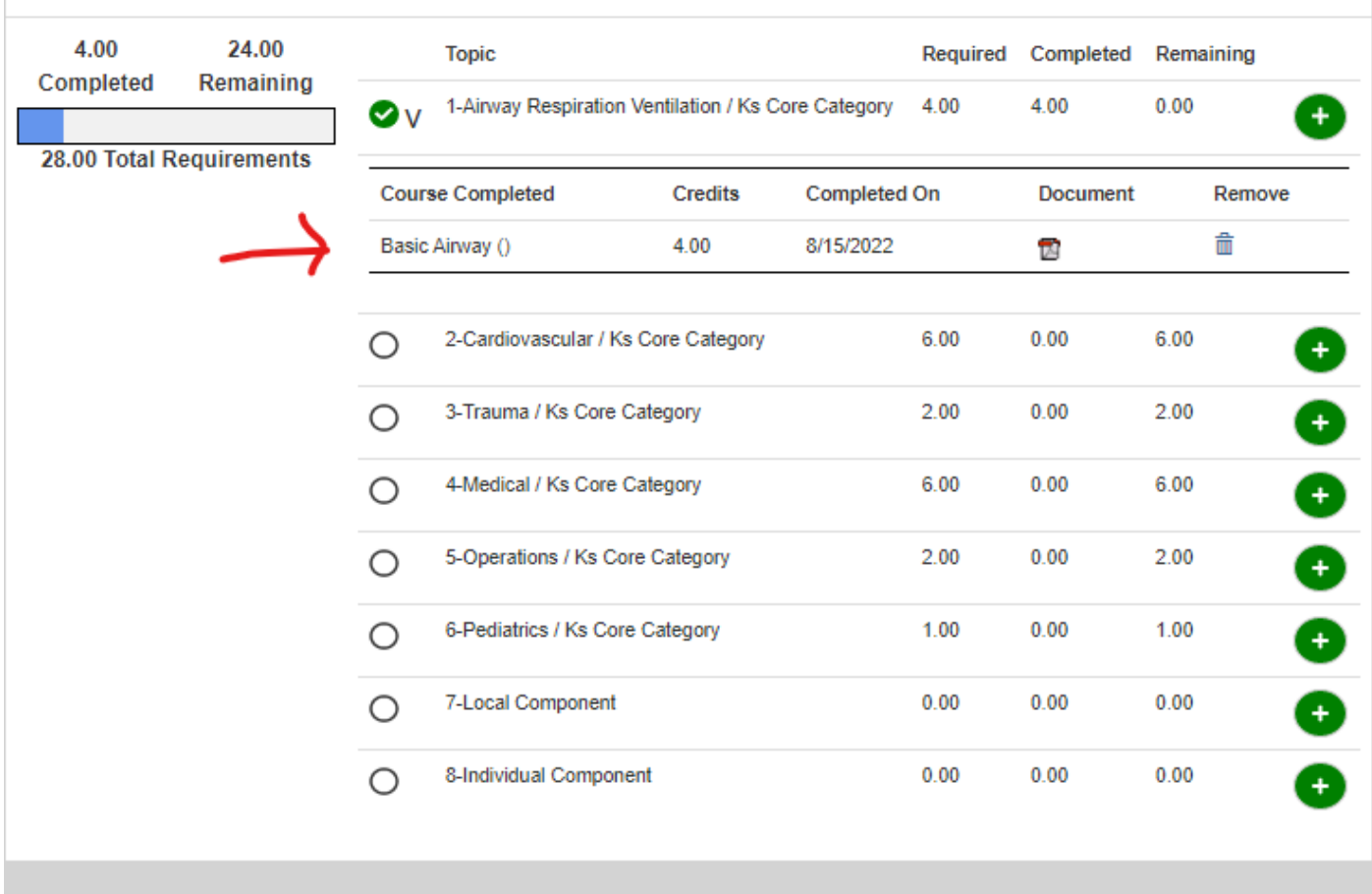